## 一. 下載及安裝 XAMPP 說明

- 1. 連結[http://www.apachefriends.org/zh\\_tw/xampp-windows.html#1934](http://www.apachefriends.org/zh_tw/xampp-windows.html#1934)下載 XAMPP程式。
- 2. 亦可參考XAMPP網站[http://www.apachefriends.org/zh\\_tw/xampp.html](http://www.apachefriends.org/zh_tw/xampp.html)。
- 3. 原則上所有安裝過程皆使用預設值即可,管理者的名稱及密碼,同學可自行 輸入。依照網頁所給予的指示安裝即可。
- 4. 安裝完成後,直接啓動 Apache 及 MySQL 即可,啓動成功後,右下角工作列 會有橙色圖示。

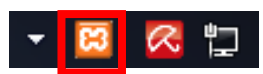

XAMPP win32 版本的安裝小助手安裝完成後,你可以在[開始/程式集/XAMPP] 下找到 XAMPP。在 XAMPP 的控制面版中, 你可以啓動/停止所有的伺服器, 以及安裝/移除這些伺服器的系統服務。

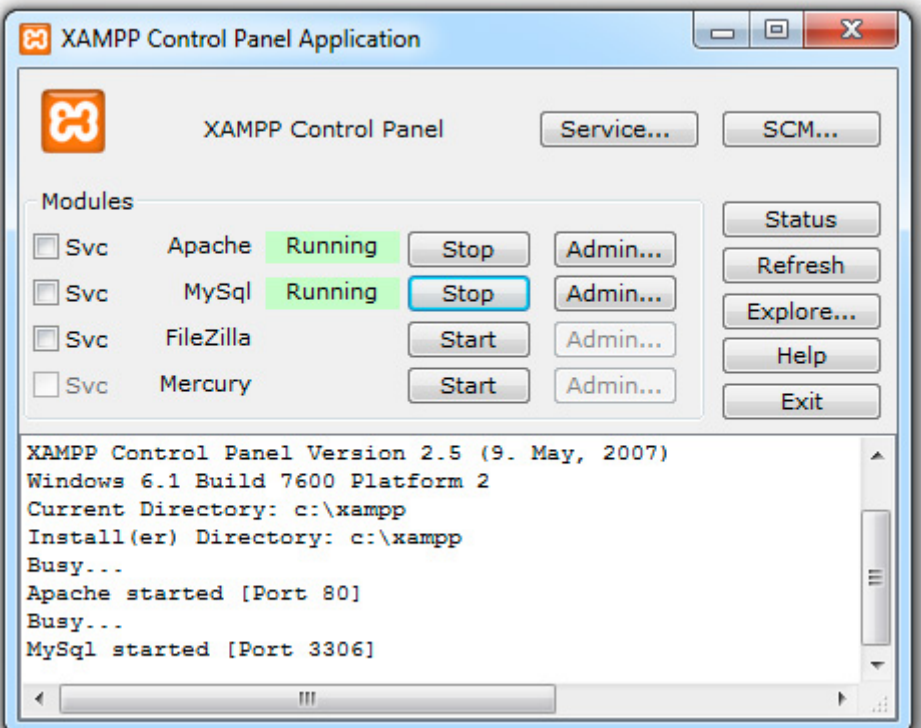

5. 無論是 html 或是 php 文件,都是純文字文件格式,同學可自行使用 Windows 所附的記事本或是使用 UltraEdit 等文件編輯器。

## 二. 設定與測試 PHP、MySQL 環境

 接下來我們要對 PHP 及 MySQL 做一些必要的設定,才可使將來編寫的 PHP 網頁正常工作。

1. 至 C:\xampp\mysql\bin(預設路徑),並打開 mysql.exe 進入以下畫面。

2. 也 可 用 命 令 提 示 字 元 開 啓 。 首 先 , 打 開 命 令 提 示 字 元 , 並 到 達 C:\xampp\mysql\bin(預設路徑),執行 MySQL 指令,即可進入 SQL 指令模式。

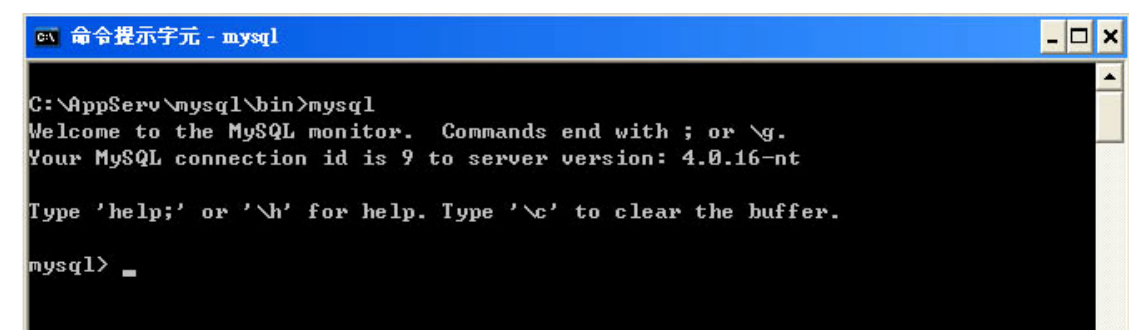

3. 輸入 show databases; 可顯示目前資料庫有哪些,可看到 mysql 及 test 二個預 設資料庫,則表示 MySQL 正常運作,輸入 \q 可以離開 MySQL 環境。

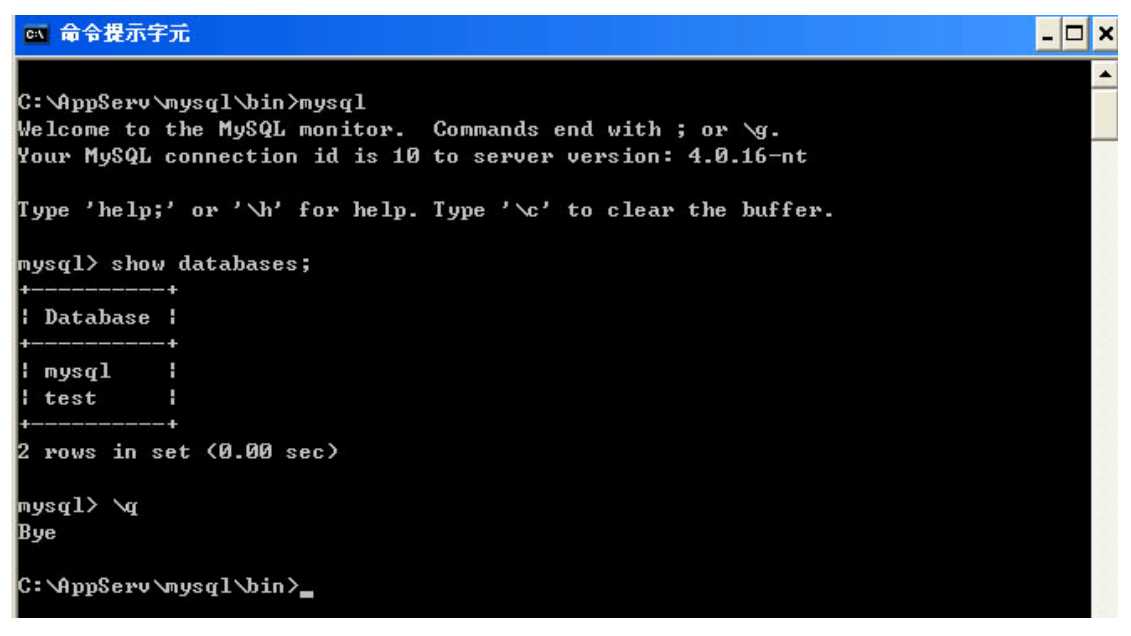

4. XAMPP預設是將網頁放置於 "C:\xampp\htdocs"目錄下,同學可直接在瀏覽 器中輸入 <http://localhost/>位址,若看到下面畫面表示PHP環境安裝成功。

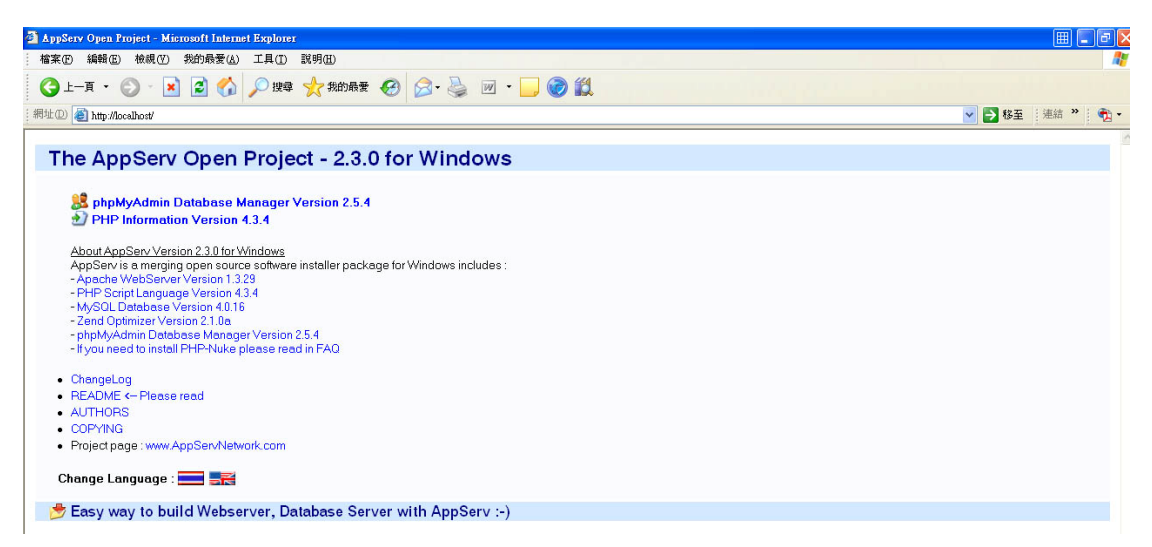

5. 我們亦可使用文書編輯器撰寫一簡單的 PHP 網頁,置放於本機的 localhost 中 執行,如此同學就能夠架設資料庫的網站了。

接下來我們做個簡單的網頁:

(1)打開任意文書編輯程式,輸入下列程式碼

### <head>

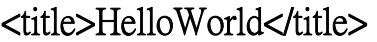

</head>

<body>

This Is My First PHP page !!

</body>

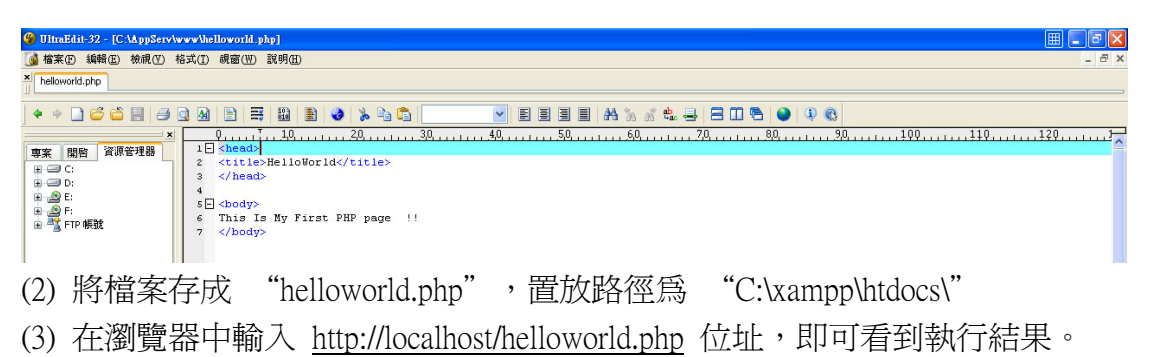

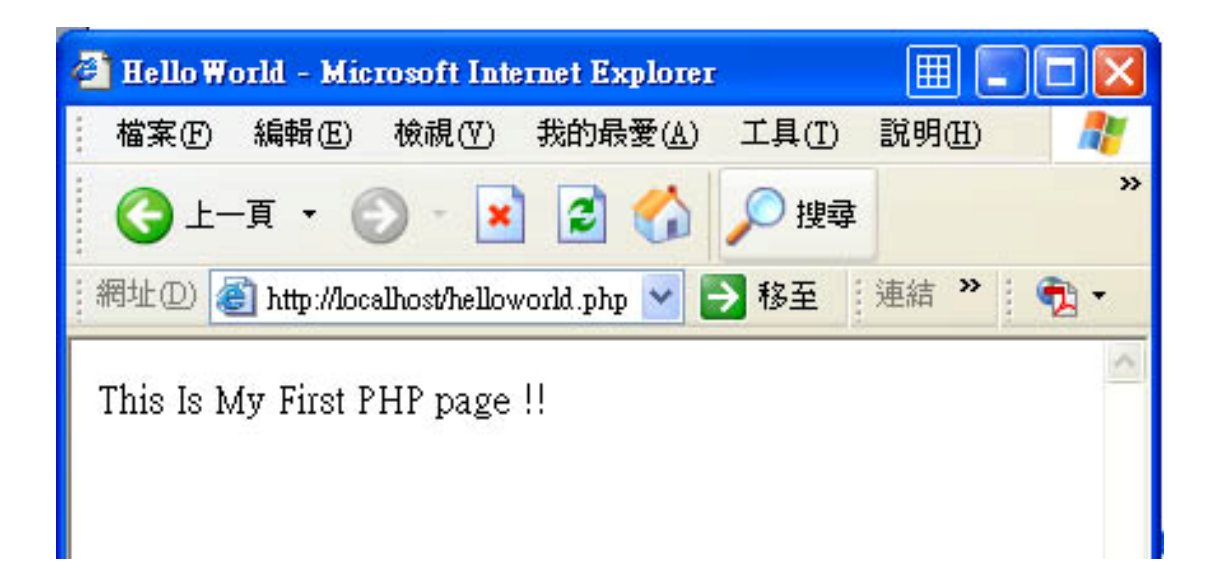

## 三. MySQL 資料庫基本操作

1.建立、顯示、刪除與使用資料庫: (1)在 mysql> 中輸入 create database mytest; 即可建立一個 "mytest"資料庫 (2)在 mysql> 中輸入 show databases; 即可顯示目前資料庫狀況

# es 命令提示字元 - mysql

C:\AppServ\mysql\bin>mysql Welcome to the MySQL monitor. Commands end with ; or \g. Your MySQL connection id is 6 to server version: 4.0.16-nt Type 'help;' or '\h' for help. Type '\c' to clear the buffer.  $|$ mus $q1$ > create database mutest; Query OK, 1 row affected (0.02 sec) nysql> show databases; Database :  $mysq1$ mytest test rows in set (0.00 sec)

 $\Box$   $\times$  $\overline{\phantom{0}}$ 

(3)若我們再建立一個 mytset2 資料庫,並要刪除該資料庫,則輸入

drop database mytest2;

即可刪除目前 mytest2 資料庫

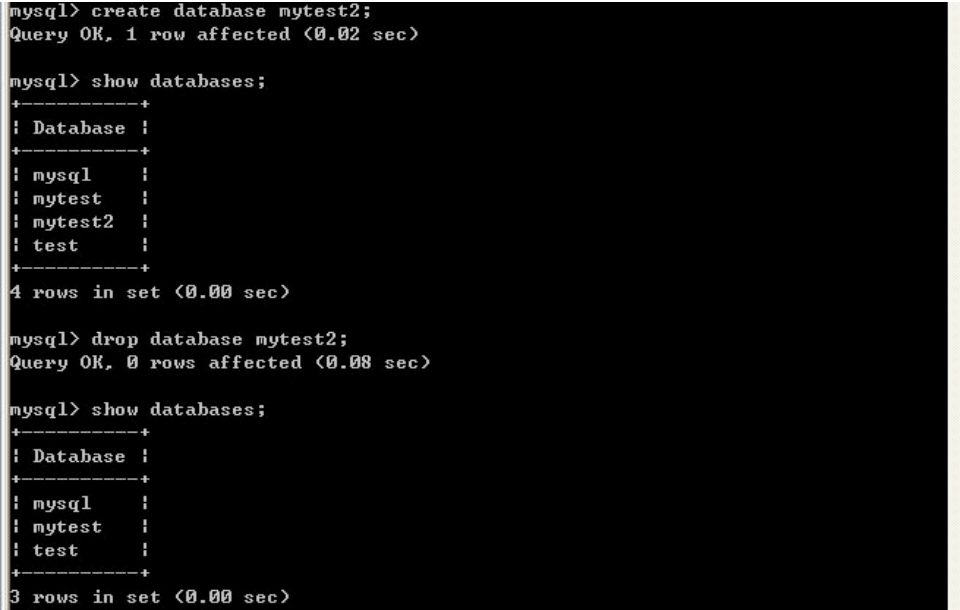

(4)由於在 MySQL 資料庫管理系統中,可能會有許多個資料庫存在,因此我們在 使用時,要先指定預設的資料庫為何,現在假設我們要使用已經建立好名為 "mytest"的資料庫,則輸入。

Use mytest;

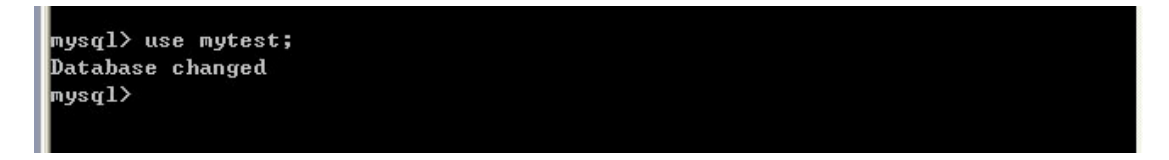

## 四. 資料表基本操作

```
 1.建立資料表的描述如下: 
   Create table 資料表名稱( 
   欄位名稱 1 資料型別, //加上『,』逗號分隔其他欄位 
   欄位名稱 2 資料型別, 
  \ldots...
   欄位名稱 n 資料型別 //最後一個欄位記得不要加『,』逗號 
   );
```

```
mysq1) use mytest;
Database changed
mysq1 create table t1(
    \rightarrow no integer,
     \rightarrow name char(8),
     \rightarrow class1 integer,
    \rightarrow class2 integer,
     \rightarrow class3 integer
     \rightarrow );
Query OK, 0 rows affected (0.03 sec)
```
2.資料表的查詢

#### 使用

show tables; <br>
可查詢資料庫中的資料表狀態 show columns from t1; 可顯示資料表定義

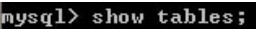

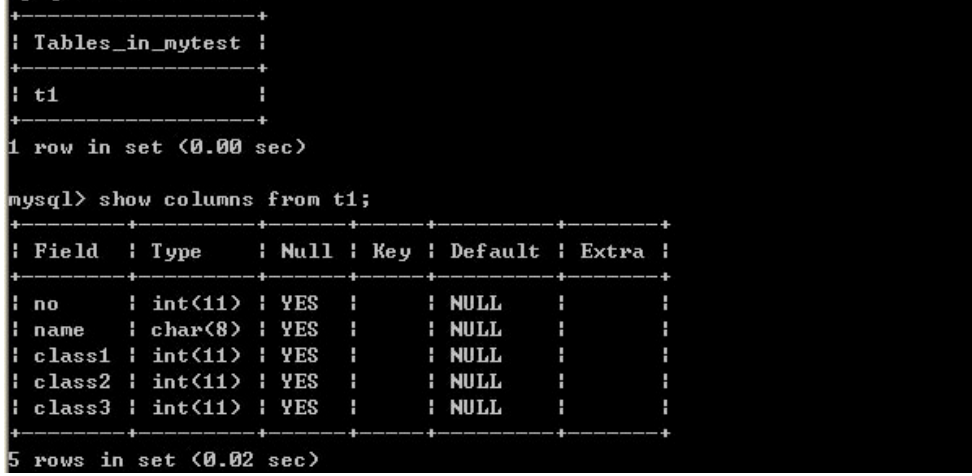

3.資料表的刪除

執行

drop table t2;

可以刪除 t2 資料表(t1 資料表先不要刪除)

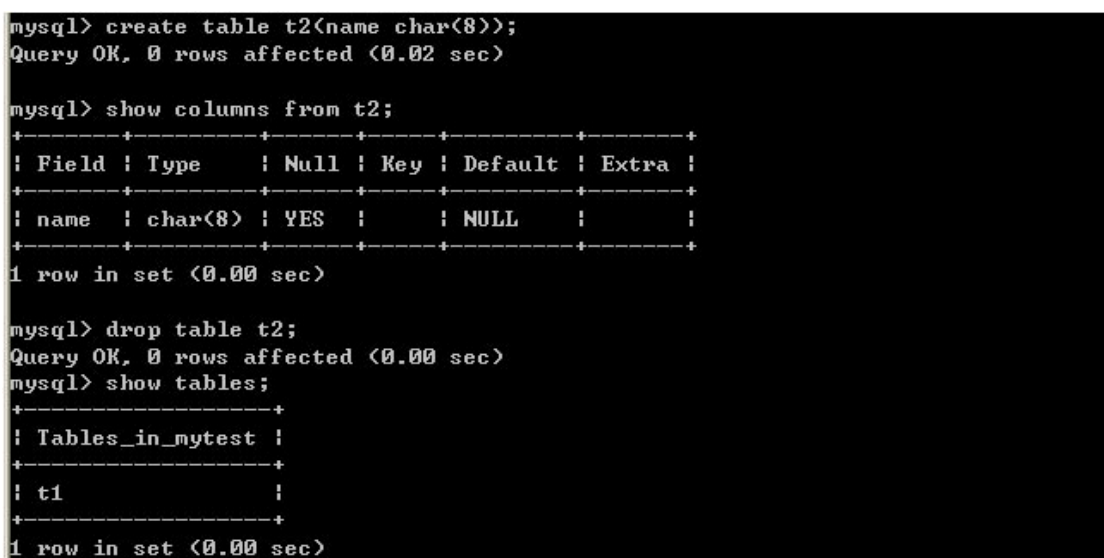

可看到只剩下 t1 資料表

4.Foreign Key 與 Check 語法

(1). Foreign Key: 在建立新的一筆資料時,會 reference 到其他 table 的 primary key。 若是沒有該筆資料在 reference 的 table 裡, 建立新的資料將會失敗。

如: create table account

(account\_number char(10),

branch\_name char(15),

balance integer,

primary key (account\_number),

foreign key (branch\_name) references branch )

在 account table 中,branch\_name 這個欄位 reference 到 branch table 裡的 primary key 。 假設現在新增一筆資料(A, B, 10)在 account table 裡, 由於 B 這個欄位的資料與 branch table 裡的資料有關,若是 B 這筆資料並不存在於 branch table 裡。則新增(A, B, 10)這筆資料將會失敗。

(2). Check: 在建立一筆資料時,會檢查該比資料的某個欄位的值是否在一開始定 義的範圍之內。

 $\overline{L}$  : CREATE TABLE Persons

```
 (P_Id int NOT NULL, 
 LastName varchar(255) NOT NULL, 
 FirstName varchar(255), 
 Address varchar(255), 
City varchar(255),
 CHECK (P_Id>0))
```
在 Persons table 裡,限定 P Id 必須大於 0,若是輸入的值小於零,則會導致失敗 的情況。

### 5.使用圖形介面操作

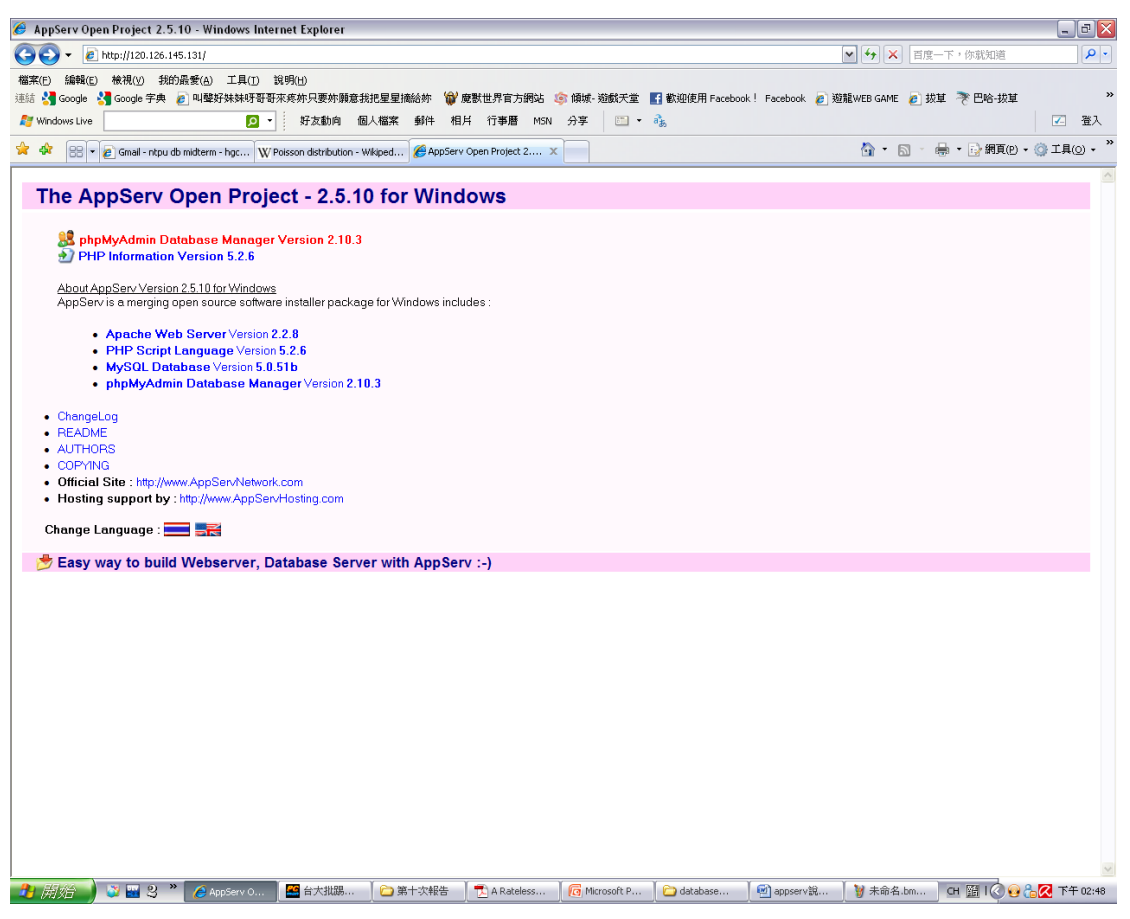

在安裝完 XAMPP 後,在網頁上輸入 localhost 就可登入自身的網頁中。點選紅色 區塊部份的連結即可輸入帳號密碼進入資料庫當中。

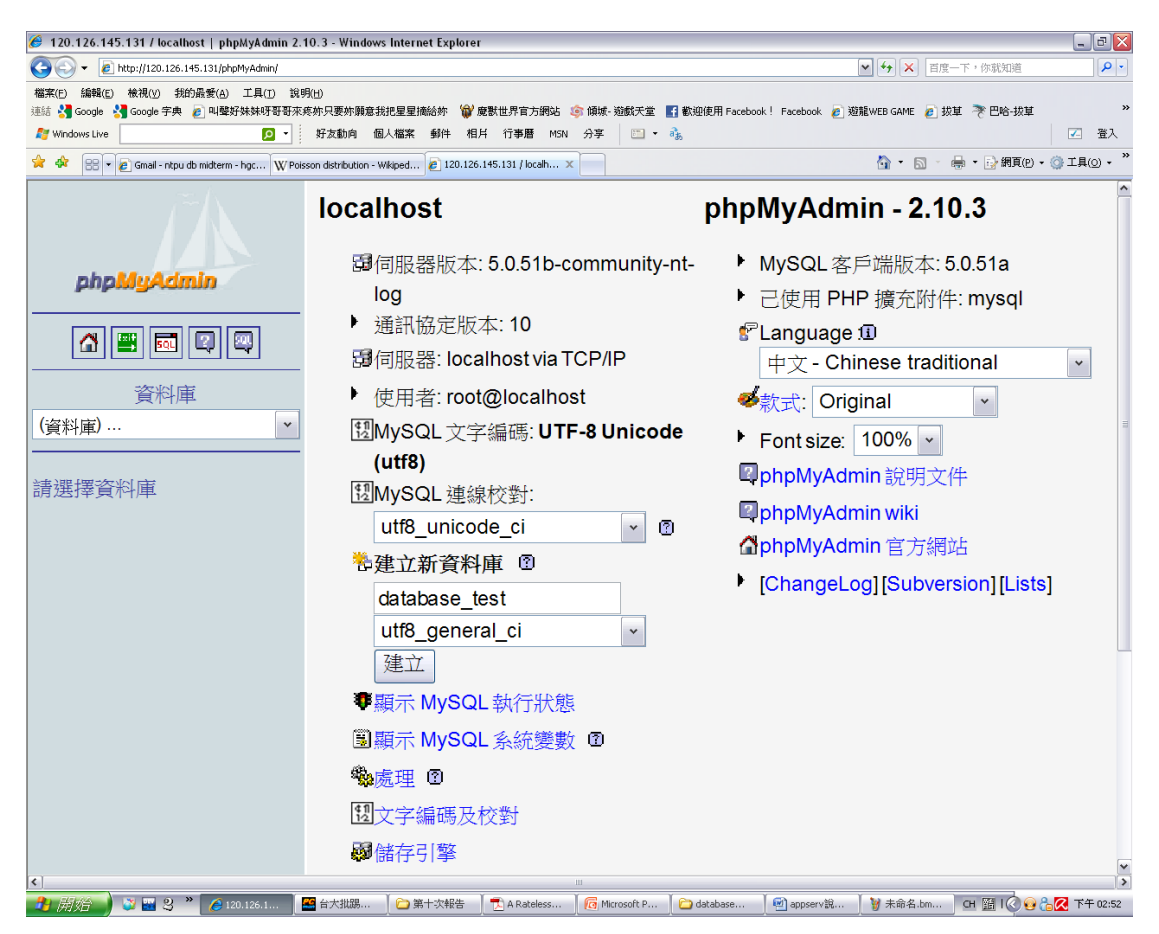

#### 在建立資料庫的地方輸入新的資料庫名稱以及校對的項目。按下建立鍵

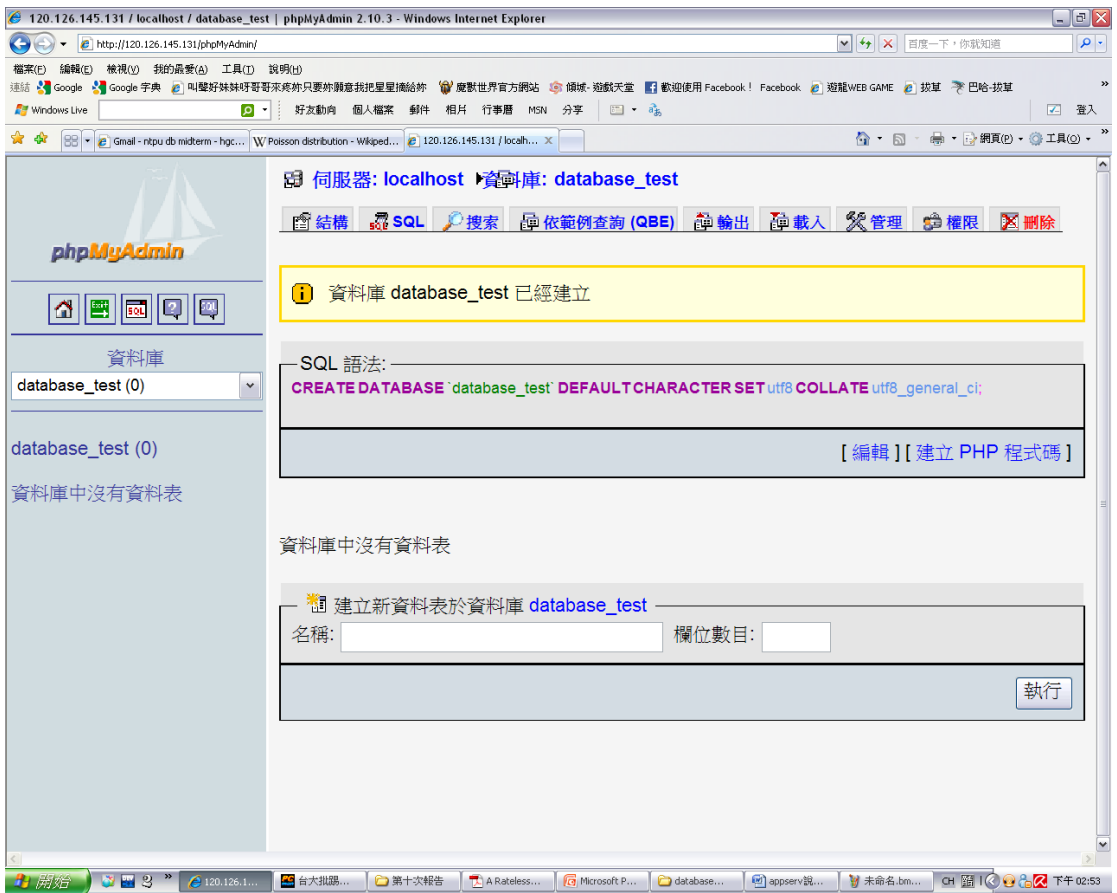

出現資料庫已經建立的畫面。使用者目前就處於新資料庫下。若是想要使用其他 資料庫也可以藉由左邊的下拉式選單選取不同的資料庫。

接下來就是在資料庫當中建立新的資料表。選擇結構輸入資料表的名稱以及所需 要的欄位數目,接下來按下執行。

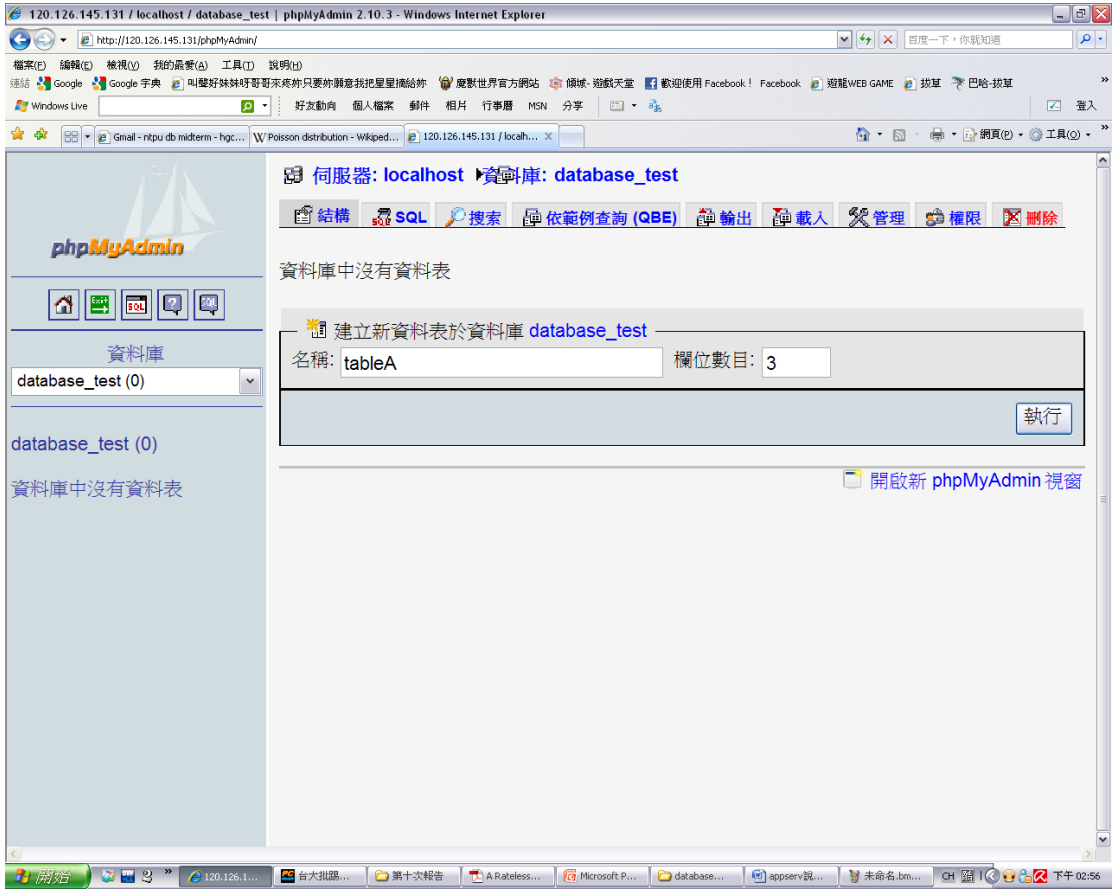

接下來在欄位部份就輸入每一個欄位的名稱(請勿像助教一樣隨意輸入),型態若 是純數字則選擇 INT 型態,若是字元型態則選擇 VARCHAR。屬性的部份 INT 可 選擇是正整數或是包含負數。後面也可選擇哪個欄位作為主鍵。

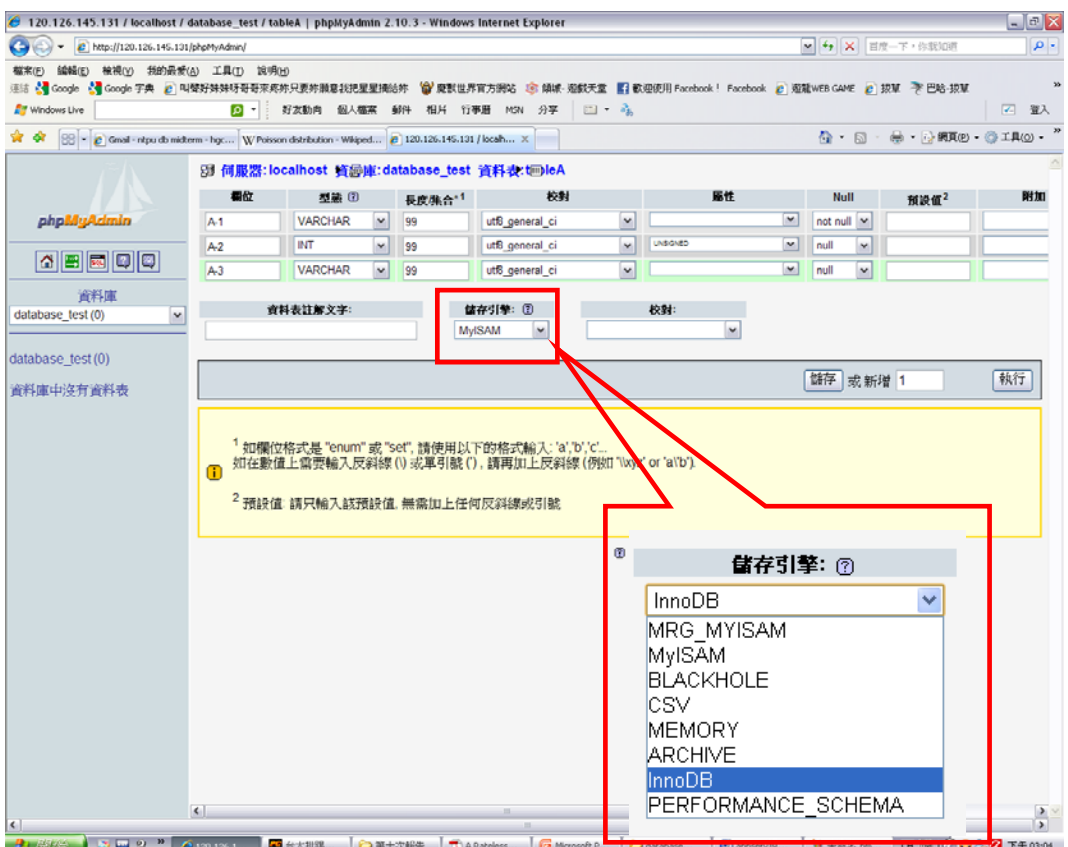

若此資料表有 foreign key 的功能,請在儲存引擎的地方選擇 innodb 的選項。 接下來,選擇儲存建立輸入的資料或是執行來新增新的欄位。

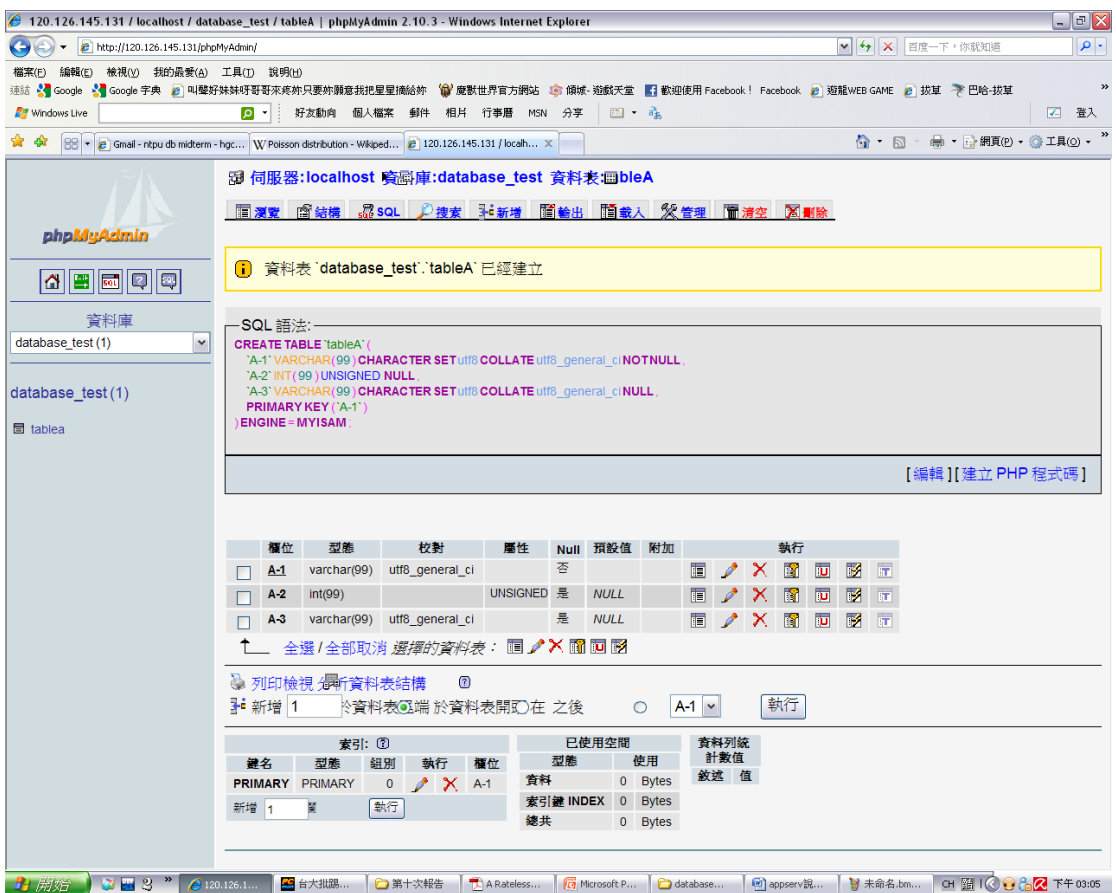

最後,表格 tableA 就順利建立完成。接下來,在這個表格內點選上方的新增按鈕, 即可新增一筆資料至這個表格當中。

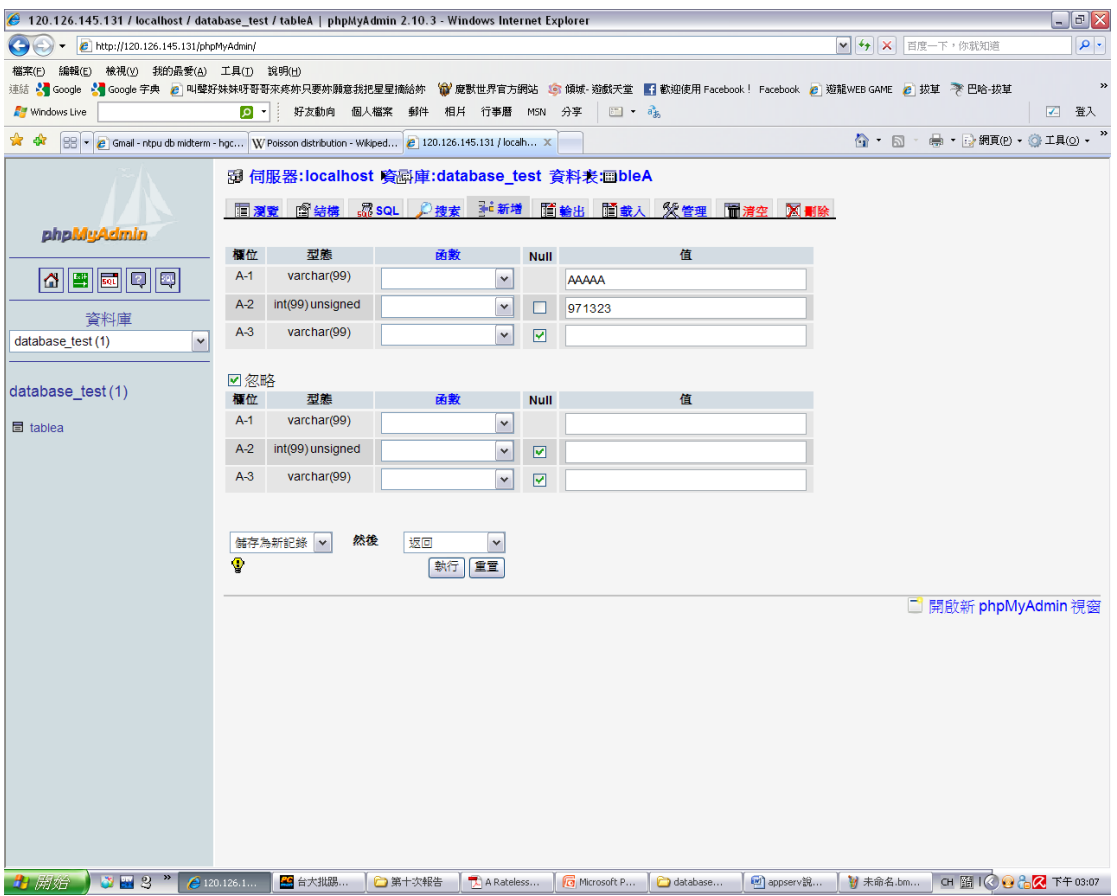

將三個欄位的值輸入完成後,點選執行的按鈕後。再點選上方的瀏覽,即可看見 新增的資料已在資料表當中。重複這幾個步驟,即可建立全部的資料表以及資料 在這個資料庫當中了。

若要在圖形化介面使用 foreign key,先將該資料表的資料庫引擎選為 innodb,接 著選定索引欄位,並點擊索引鍵(Index key)

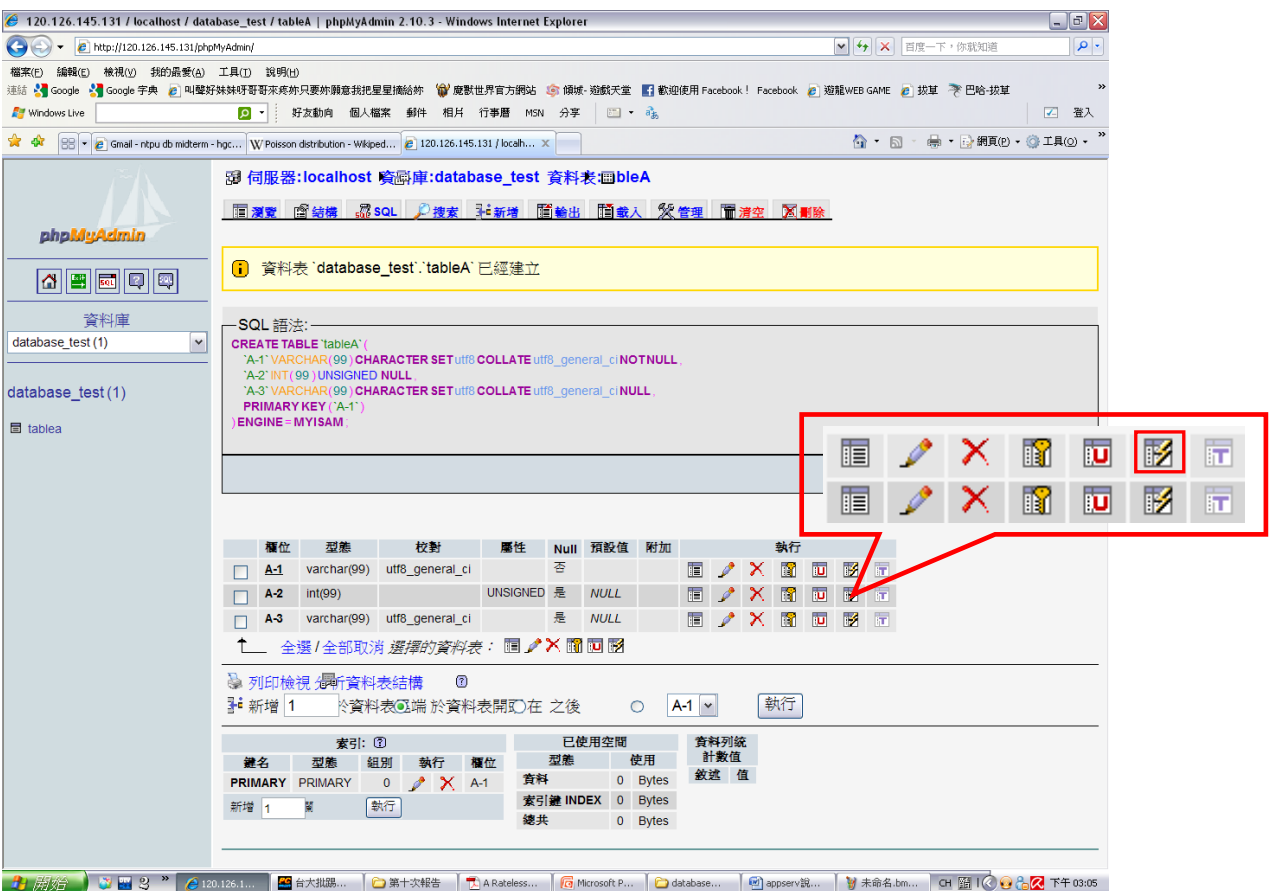

#### 接著點選下方的關聯檢視

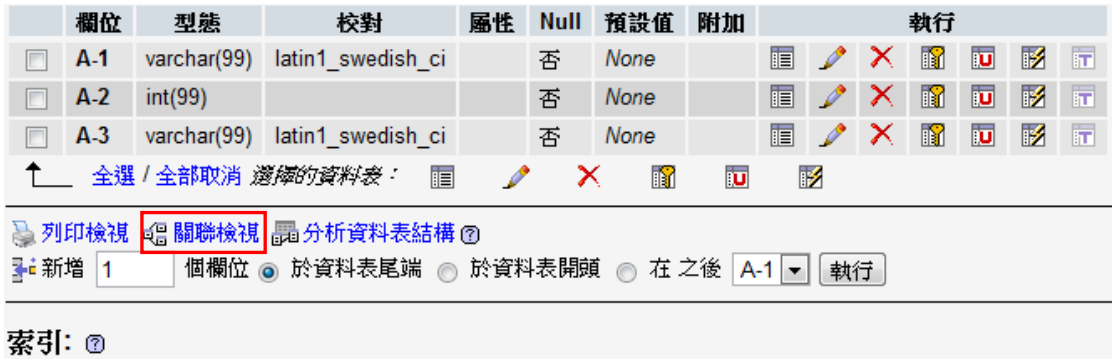

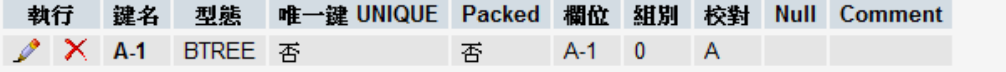

設定想參考的 key。且設定更改為「CASCADE」,才能順利運作,若沒有設定, 原本被連結的 KEY 不能刪除。

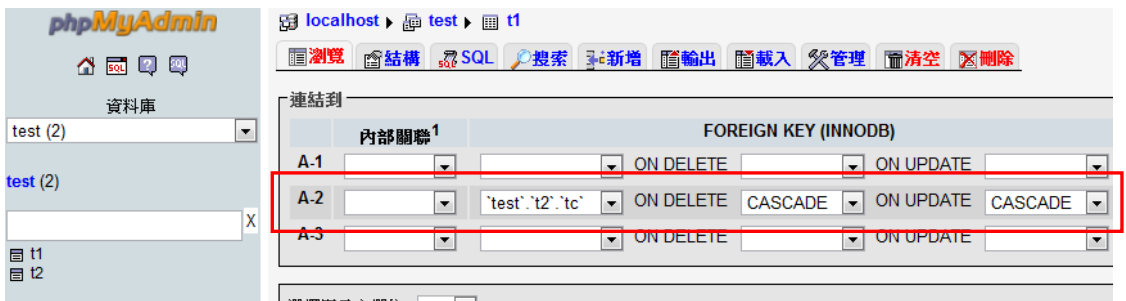

如上圖,t1 資料表裡 A-2 的欄位,索引到 t2 資料表中的 tc 欄位,點選儲存後, 即完成 foreign key 的設置。

## 五. 基本資料維護語法

所謂紀錄, 即表示資料表中的內容, 其更改方式如下: 1.新增紀錄

要新增紀錄的方式,使用以下語法

```
insert into 資料表名稱(欄位名 1, 欄位名 2,….,欄位名 n) 
           values( 值 1, 值 2.…., 值 3);
```

```
|mysql> insert into t1 (no,name,class1,class2,class3)
    \rightarrow values(1,'Tom',80,85,90);
Query OK, 1 row affected (0.03 sec)
```
其中因為姓名的部份是字串,所以前後加上『'』單引號。 另外,我們亦可使用下列的精簡指令,以同時輸入多筆資料

```
mysql> insert into t1 values(2,'Mary',70,65,90),(3,'Joe',100,80,95);
Query OK, 2 rows affected (0.00 sec)
Records: 2 Duplicates: 0 Warnings: 0
```
2.查詢紀錄

```
使用 select 指令,可以查詢資料,語法格式為
```
select \* from t1:

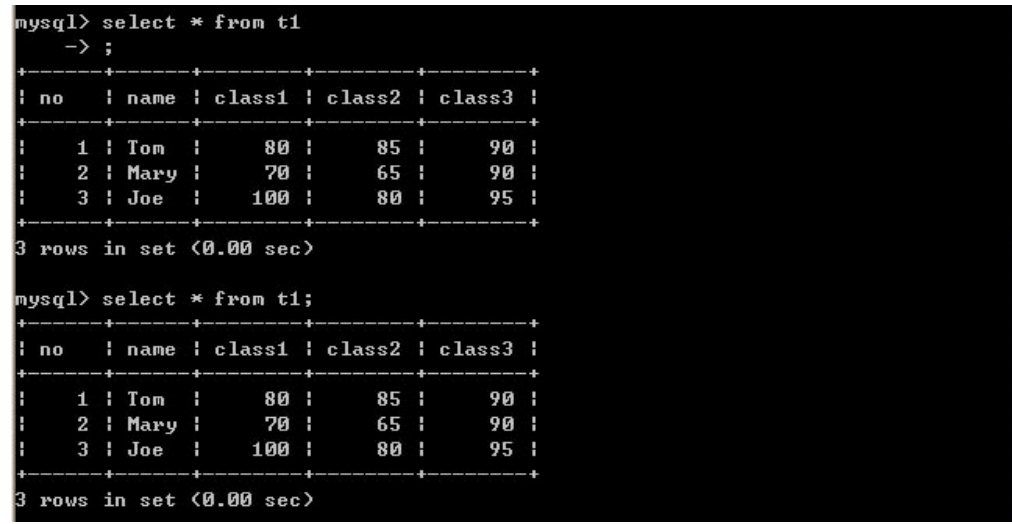

而加上 where 條件判斷敘述,可以顯示出所要尋找的特定資料,例如我們要找 class1 成績大於 75 分,可輸入下列判斷式(編號 2 的 Mary class1<75 故被過濾掉 了):

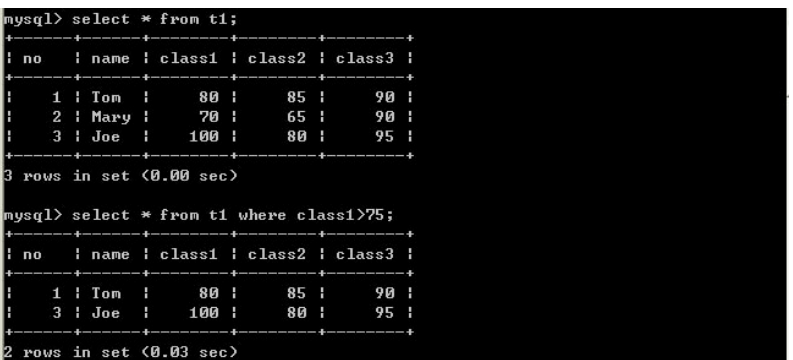

3.更新記錄

要更新記錄時,語法格式為

update 資料表名稱 set 欄位名稱=新的值

 $\frac{1}{2}$ 例如要將 Mary 成績中 class2 由 65 改成 70,我們可以結合上述的 where 指令 作修正

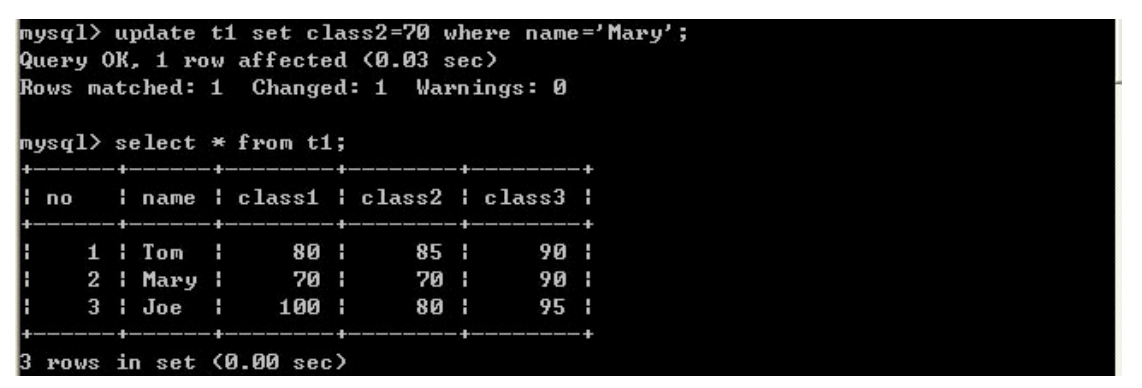

(4)刪除記錄

刪除記錄的語法如下

delete from 資料表

不過上述語法會刪除資料表中所有資料,因此在刪除的時候,通常都會結合 where 指令作條件篩選,下例中,我們刪除座號為 3 的資料。

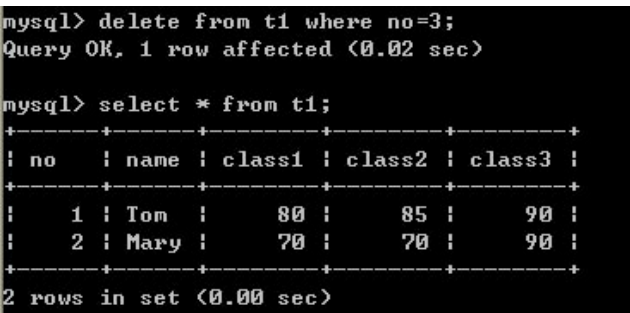

## 六. Outer Join 語法

 這裡要介紹的是 Left Outer Join 的語法。它的用法是以左邊的資料表作根據建 立第一個資料集,並透過左邊資料表的其中一個欄位,逐筆取出右邊資料表某欄 位擁有相同的值的資料成為另一個資料集,最後結合兩個資料集。

(1)利用 Left Outer Join 串連兩個資料表。

標準語法:Select \* from 資料表 1 Left Outer Join 資料表 2 On 資料表 1.欄位 1=資料表 2.欄位 2 實例語法:Select \* from t1 Left Outer Join

t3 On t1.name=t3.name

假設現有 t1 及 t3 兩個資料表,內容如下:

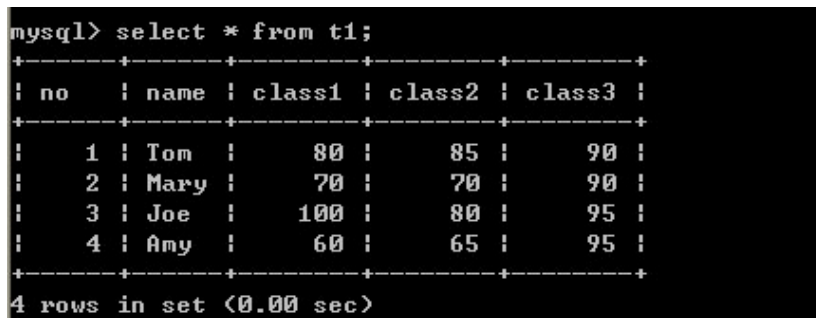

|             | <code>mysql<math>&gt;</math>select <math>*</math> from t3;</code> |  |
|-------------|-------------------------------------------------------------------|--|
|             | --------------------                                              |  |
| name   city |                                                                   |  |
|             | +-------+----------+                                              |  |
|             | I Tom : Taipei :                                                  |  |
|             | Mary   Tainan                                                     |  |
|             | Joe   Sanshia                                                     |  |
|             | Alex   Tainan                                                     |  |
|             |                                                                   |  |

在此使用 Left Outer Join 指令實作如下:

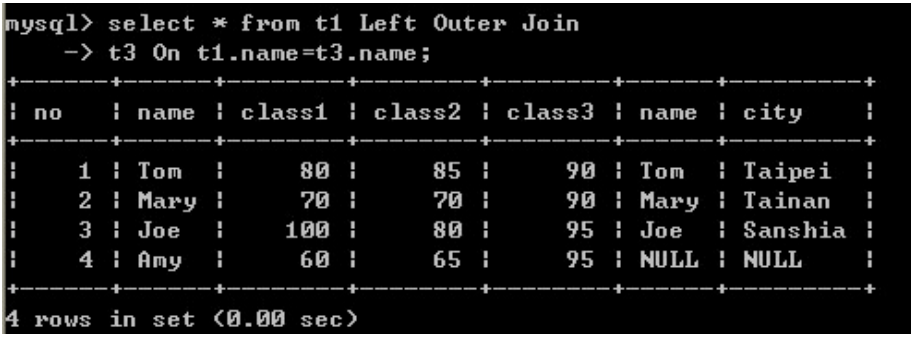

(2)Right Outer Join, 則是跟 Left Outer Join 剛好相反。Right Outer Join 是以右邊的 資料表作為根據的,一樣是結合兩個資料集。。 標準語法:Select \* from 資料表 2 Right Outer Join 資料表 1 On 資料表 2.欄位 2=資料表 1.欄位 1

實例語法:Select \* from t1 Right Outer Join

t3 On t1.name=t3.name

這個跟 Left Outer Join 非常相似,只是把關鍵字換成了 Right Outer Join。由於換了 關鍵字,變成根據右邊的資料庫串連。

執行結果:

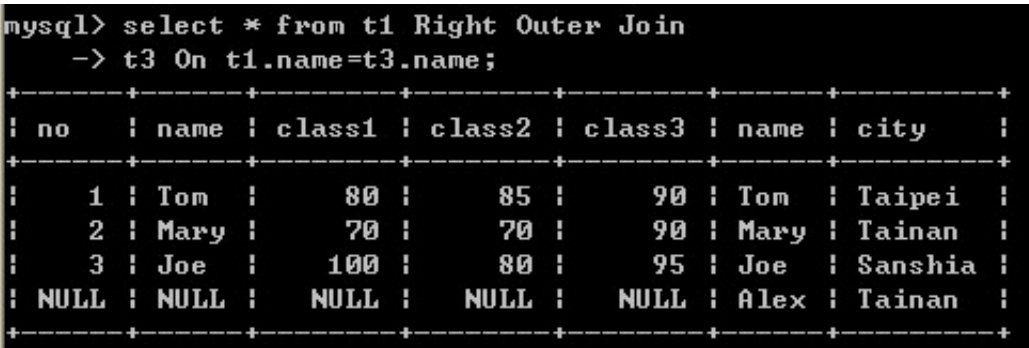

## 七. 撰寫 PHP 程式

接下來我們將結合 PHP 與 MySOL, 將資料庫應用於網頁當中, 在這之前, 我 們將上述的 t1 資料表建構如下

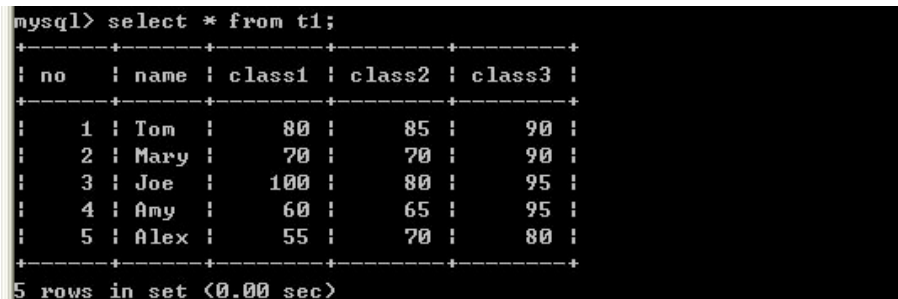

#### 1. 新增資料

接下來打開文書編輯器,製作一個 insert.php 的檔案,功能為新增一筆 T1 資 料表中的記錄,其內容如下

#### <?php

mysql\_select\_db("mytest");

mysql\_query ("insert into t1 values (6,'ivan',90,95,100)");

?>

#### This is PHP test

```
其中 mysql_select_db("mytest"); 表示所選擇的資料庫
    mysql_query ("insert into t1 values (6,'ivan',90,95,100)");
    為新增一資料的 PHP 語法,而特別注意的是,在撰寫 PHP 時, 必須寫
```
在

<?php

 $\cdots$ .

?>

的範圍當中,以便和 html 語法分開。

將 此 檔 案 存 於 "C:\xampp\htdocs\", 即 我 們 在 瀏 覽 器 中 輸 入 http://localhost/insert.php 位址,會顯示以下畫面。

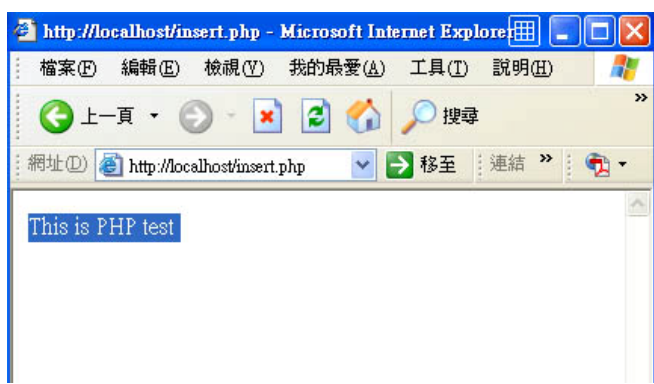

並且在 mysql 環境中查詢資料表,可發現已成功新增資料

| no |  |                     |          | ; name ; class1 ; class2 ; class3 ;<br>. In the continuum of the continuum of the continuum continuum of the continuum continuum of the continuum continuum of |       |  |
|----|--|---------------------|----------|----------------------------------------------------------------------------------------------------|-------|--|
|    |  | 1   Tom             | 80 I     | 85 I                                                                                                    | 90 I  |  |
|    |  | 2 : Mary :          | 70 I     | 70 I                                                                                                    | 90 I  |  |
|    |  | $3 \mid$ Joe $\mid$ | 100 1    | 80 I                                                                                                    | 95 I  |  |
|    |  | 4 i Amy i           | 60 I     | 65 I                                                                                                    | 95 I  |  |
|    |  | $5$   Alex          | - 55 - 1 | 70 I                                                                                                    | 80 I  |  |
|    |  | 6 ¦ ivan ¦          | 90 I     | 95 H                                                                                                    | 100 1 |  |

2. 查詢資料

在 PHP 中查詢語法如下

\$data=mysql\_query ("select \* from t1");

則會將所查詢的資料傳回於\$data 當中,而要使傳回值能在網頁中顯示,則要使 用 mysql fetch row()函數,此函數會將紀錄讀取成陣列的資料格式,再配合 echo 指令(類似 C 語言中的 printf)將訊息列印於螢幕上,我們將此功能撰寫於 search.php 當中,語法如下:

#### <?php

```
 mysql_select_db("mytest"); 
$data=mysql_query ("select * from t1");
 $a=mysql_fetch_row($data); 
   echo" 
              $a[0] 
              $a[1] 
              $a[2]
```
 \$a[3] \$a[4]

";

?>

執行結果如下:

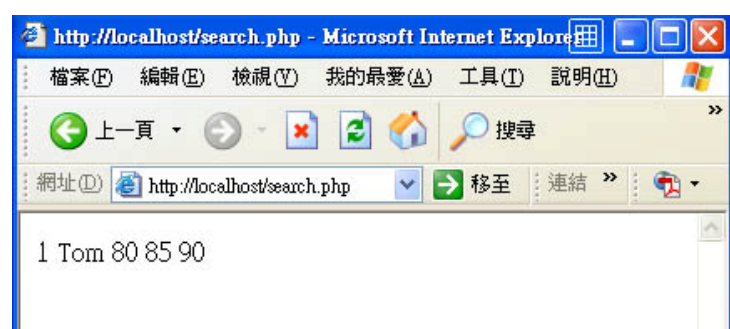

```
若搜尋到多筆資料時,我們可以使用 while 判斷式來執行 
<?php 
  mysql_select_db("mytest");
   $data=mysql_query ("select * from t1"); 
  while($a=mysql_fetch_row($data))
   { 
   echo"<p> $a[0]$a[1]$a[2]$a[3]$a[4]"; 
   } 
?>
```
while(\$a=mysql\_fetch\_row(\$data))表示若\$data 可以讀取到資料,就繼續執行迴圈, 執行結果如下

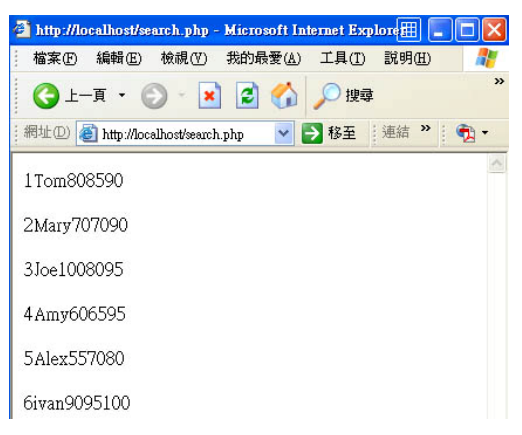

3. 刪除資料

在 PHP 中刪除語法如下

Mysql\_query("delete from 資料表名稱 where 條件式");

其中條件式一樣可有可無,我們將此功能撰寫於 delete.php 當中,此功能為將 座號為 6 之資料刪除:

<?php

mysql\_select\_db("mytest");

Mysql\_query("delete from t1 where no=6");

?>

執行後,MySQL 執行結果如下:

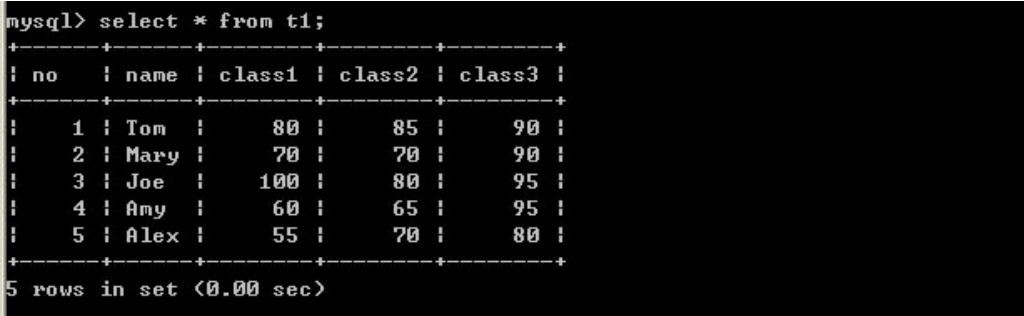

## 八. 日期的處理

若想要在網頁中取得使用者登入或者留言的時間,則所設計的資料庫亦要有時間 欄位,MySQL 的時間欄位的資料型別如下:

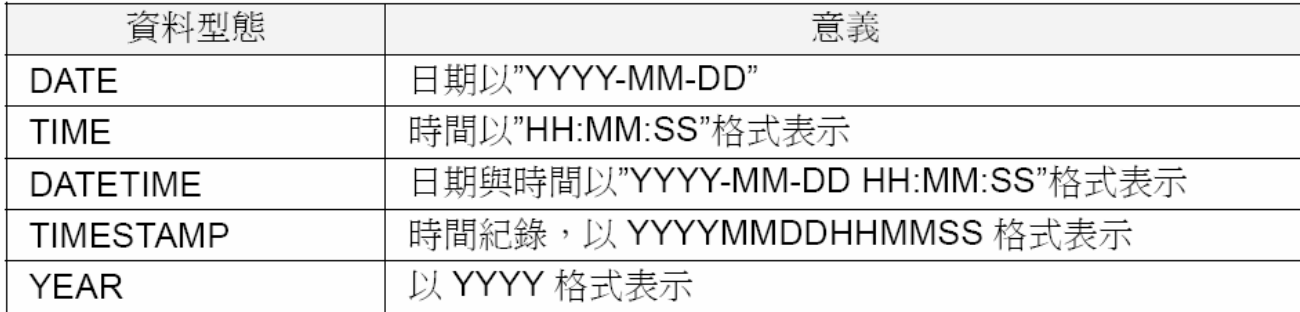

在此範例中,假設要建立一個留言版,能夠紀錄發言時間、使用者名稱、主題, 並以 datetime 為例,建立一新的資料表 t2

```
mysql> create table t2<
     \rightarrow date datetime,
     \rightarrow name char(60),
     \rightarrow subject char(255))
     \rightarrow :Query OK, Ø rows affected (0.02 sec)
```
其內容為:

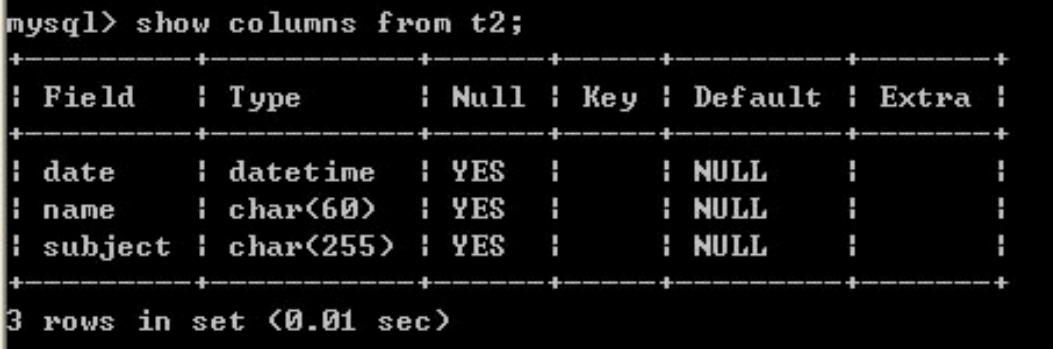

接下來,使用『date( )』函數撰寫 php:

<?php

```
 mysql_select_db("mytest"); 
   $dt=date("Y-m-d h:i:s"); 
   mysql_query("insert into t2 values($dt , 'Joe' , 'DB class')"); 
?>
```
其中,我們將 date 的資料暫存於 "\$dt"變數中, mysql\_query 指令裡加入資料,

執行後,查詢 t2 資料表的內容,可以發現,時間、留言者、主題的欄位已被寫 入了。

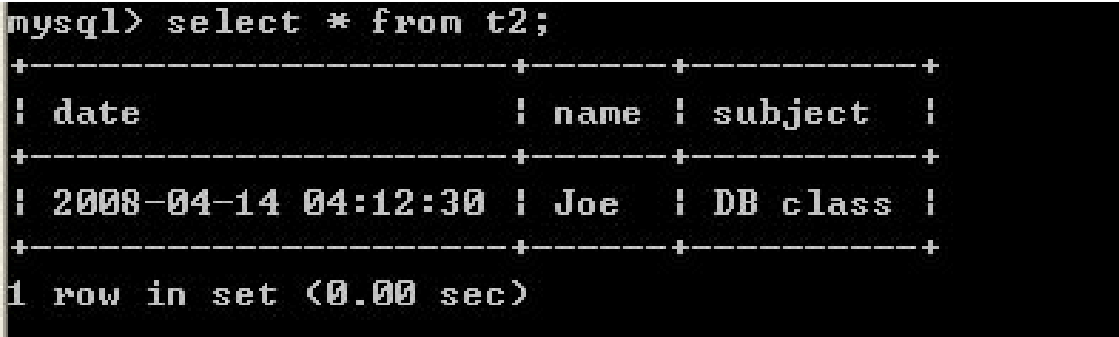

## 九. 作業上傳方式

PHP為伺服器端執行程式,同學一般使用<http://localhost/> 即是在本機電腦模擬伺 服器執行,同學在上傳作業時亦是直接將資料依組別取名(如第一組其資料夾名 稱為NO1),直接傳至已架好的伺服器中,上傳帳號如下:

位址:120.126.145.64 帳號:student 密碼:student port:21(預設)

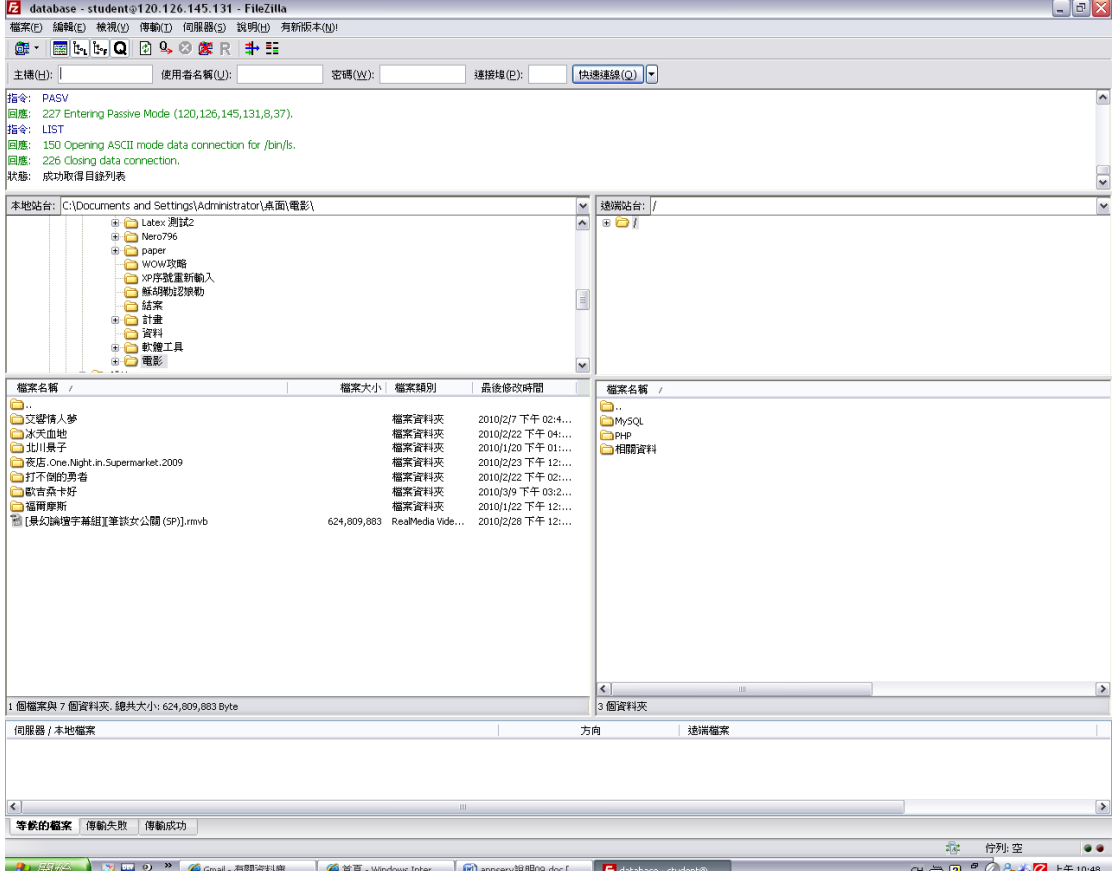

使用 FTP 連線軟體登入後,裡面會有三個資料夾(在此使用 Filezilla 為例)

裡面會有 MySQL, PHP 以及相關資料三個資料夾,分述如下:

MySQL 資料夾:即為存放資料庫的地方,在同學的電腦中,路徑應該為 C:\xampp\mysql\data\ "資料庫名稱的資料夾"。

PHP 資料夾:即為存放所撰寫完成之 PHP 檔案,在同學的電腦中,路徑應該為 C:\xampp\htdocs\ "所撰寫完成之.php 檔"。

相關資料資料夾:裡面有 php 的範例程式壓縮檔案、appach 的檔案以及實做範例。

而為了同學繳交作業及管理方便,上傳時請注意下列幾點事項:

- 1. 檔案上傳一定要資料庫及 php 檔,兩者皆上傳,否則無法正常瀏覽
- 2. 同學在建立資料庫時,請使用以組別為名的資料庫名稱,否則班級上有 2 個 以上相同名稱的資料庫將無法正常執行,上傳時則將整個資料庫的資料夾上 傳。
- 3. 同學在上傳 php 檔之前,請先把檔案放在以組別為名的資料夾內,上傳時亦 是將整個以組別為名的資料夾上傳
- 4. 上傳完成後,可至 <http://120.126.145.64/database/>"組別名稱" / "所撰寫之php檔.php" 查看資料是否正確

# 範例參考可至

<http://120.126.145.64/Database/php/dbshow.php>

範例下載

## [http://120.126.145.64:8080/database\\_sample.rar](http://120.126.145.64:8080/database_sample.rar)

將範例下載並解壓縮後,

1. 將 php 資料夾放至 C:\xampp\htdocs\(預設路徑)

2. 開啟<http://localhost/phpmyadmin>,將t1.sql檔匯入至MySQL資料庫 即可開啟[http://localhost/php/dbshow.php,](http://localhost/php/dbshow.php)並看到網頁內容。

若 t1.sql 的檔案載入失敗,請自行創建資料庫 dbtest,資料表 t1,其它欄位如下圖

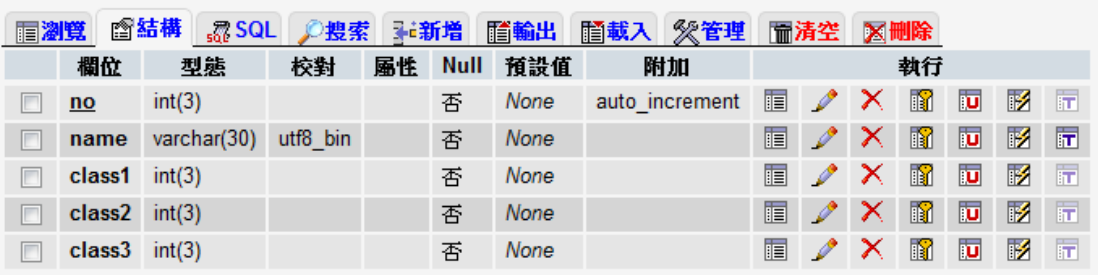

#### 图 伺服器: localhost ) 画 資料庫: dbtest ) 圖 資料表: t1

MySQL 語法如下。

CREATE TABLE IF NOT EXISTS `t1` (

`no` int(3) NOT NULL AUTO\_INCREMENT,

`name` varchar(30) CHARACTER SET utf8 COLLATE utf8\_bin NOT NULL,

`class1` int(3) NOT NULL,

`class2` int(3) NOT NULL,

`class3` int(3) NOT NULL,

PRIMARY KEY (`no`)

) ENGINE=MyISAM DEFAULT CHARSET=latin1 AUTO\_INCREMENT=3 ;